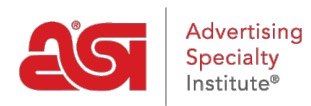

[Quoi de neuf](https://kb.asicentral.com/frame-embed/fr/news) > [ESP Quick Tips](https://kb.asicentral.com/frame-embed/fr/news/esp-quick-tips) > [ESP Quick Tip #10: Product Price Showing in ESP Web, but](https://kb.asicentral.com/frame-embed/fr/news/posts/esp-quick-tip-10-product-price-showing-in-esp-web-but-as-qur-on-esp-website) [as QUR on ESP Website](https://kb.asicentral.com/frame-embed/fr/news/posts/esp-quick-tip-10-product-price-showing-in-esp-web-but-as-qur-on-esp-website)

## ESP Quick Tip #10: Product Price Showing in ESP Web, but as QUR on ESP Website

2021-05-24 - Jennifer M - [ESP Quick Tips](https://kb.asicentral.com/frame-embed/fr/news/esp-quick-tips)

Ever see a product in ESP Web with pricing but then go to your site and the product displays as QUR? This is due to an automatic setting within the ESP Websites Admin designed to ensure that only the most accurate and update to date pricing information is displayed to your customers. As the site admin, you have the ability to change this setting by logging into ESP, going to the Websites Admin tab, and taking the following steps:

1. Locate the site and click on Edit.

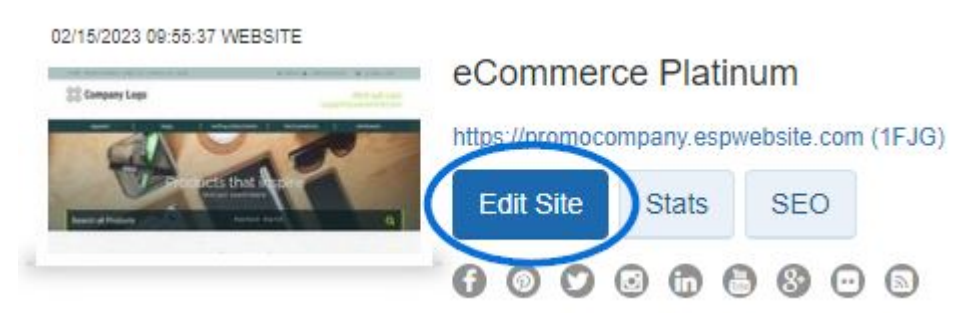

2. Expand the eCommerce section and click on the Currency & Pricing Display option.

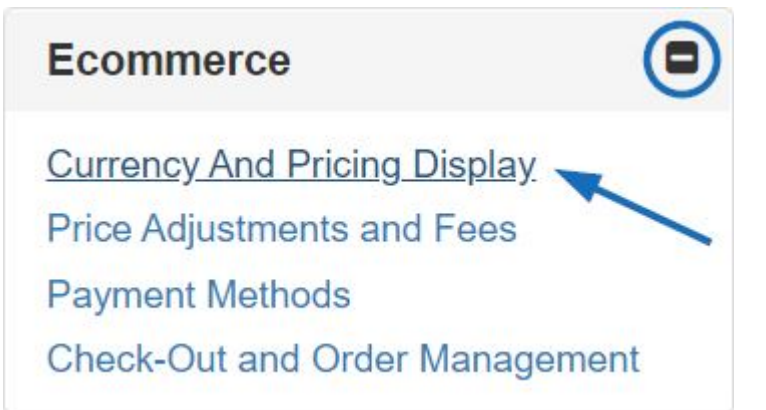

3. In this section, you will see the option to choose whether your site "Hides prices for products with pricing not confirmed this year". By default, it will be set to "Yes" so in order to display all prices, you will need to select "No" and then click on the "Save" button.

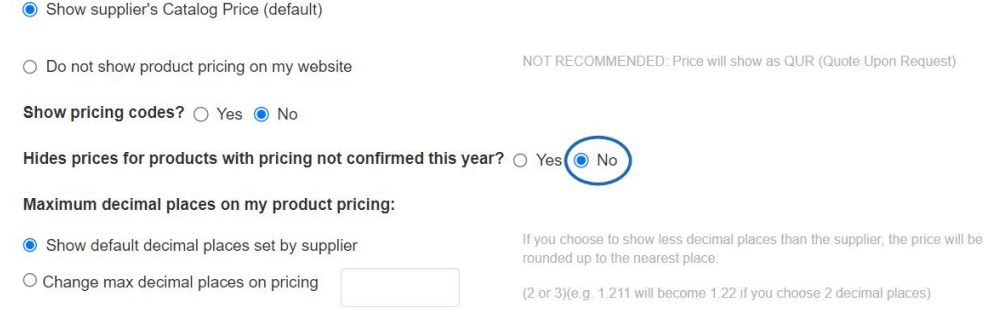

4. Lastly, click on the Make Changes Live link to publish this update to your site.

Your ESP Website will show pricing for products that are not confirmed for the year. If you would like to learn more about managing pricing on your ESP Website, please review the [eCommerce](https://kb.asicentral.com/kb/articles/1412) article.